# META Quick Start Guide

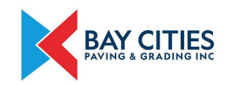

### **Download the app to your Android or Apple phone for free by searching "META Teletherapy" in your app store.**

Once downloaded, select "Sign Up" on the bottom of the screen to register.

## **1. Use your phone to register.**

Provide your address, name, email, company name, and employee ID. *This information is confidential and not shared with your employer.*

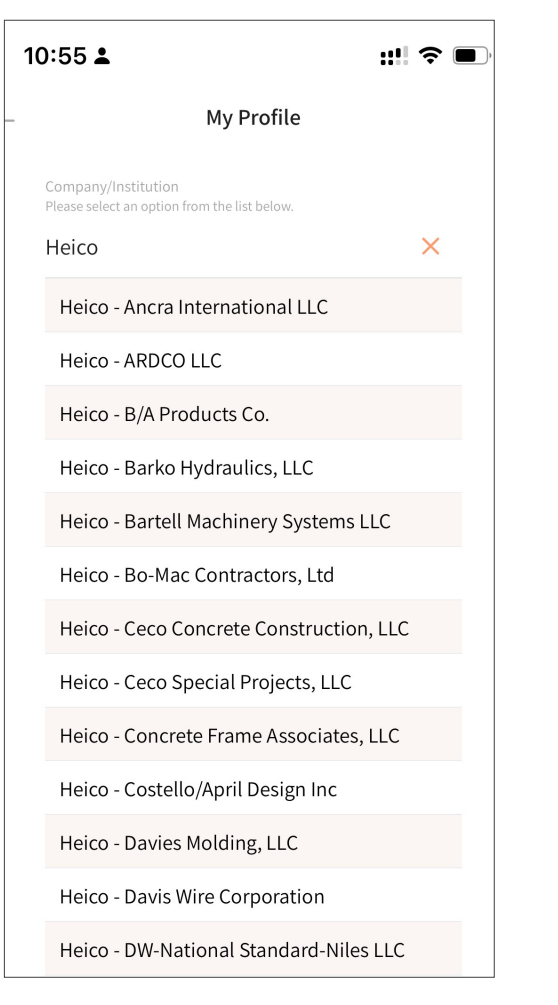

# **2. Browse providers.**

Select the "Providers" tab at the bottom. The sytem will show providers you can connect with.

# $9:41$  $m \approx m$ meta A Add Filte **Mental Health Providers**  $\bigcap$  Onlin  $\bigcap$   $\bigcap$   $III$ Julia Ogden LCSW Thomas Parsons LPO cal Social Worke Licensed E  $+ 4.8(27)$  $\pm$  4.3 (15)

### **Your Favorite Providers**

 $\bullet$  Offline

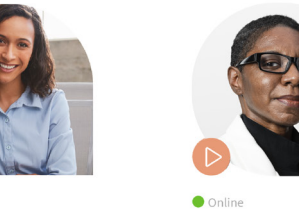

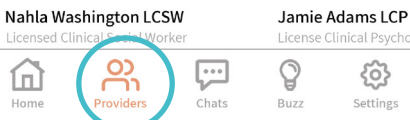

# **3. Narrow your search.**  Click "Add Filters" to sort providers

and show providers who accept your insurance.

#### 9:41  $H \otimes E$  $\times$ Filters Clear **Provider Specializations** Filters Panic Depressions Gender & Sexuality Military & Veterans Non-Substance Abuse Substance Abuse Rape Trauma & PTSD **Additional Filters** Culture & Ethnicity Eating issues & Body Image Grief & Loss Social & Behaviora Medical Hallucinations & Delusion Languages  $\rightarrow$  $\rightarrow$ Genders  $\rightarrow$ Faiths Therapy Styles  $\rightarrow$ **C** Only show providers that accept my insurance Only show online providers **Apply Filters**

# **4. Connect with a counselor.**

Choose the chat icon in the provider's profile to send them a message to schedule a free consult or your first session.

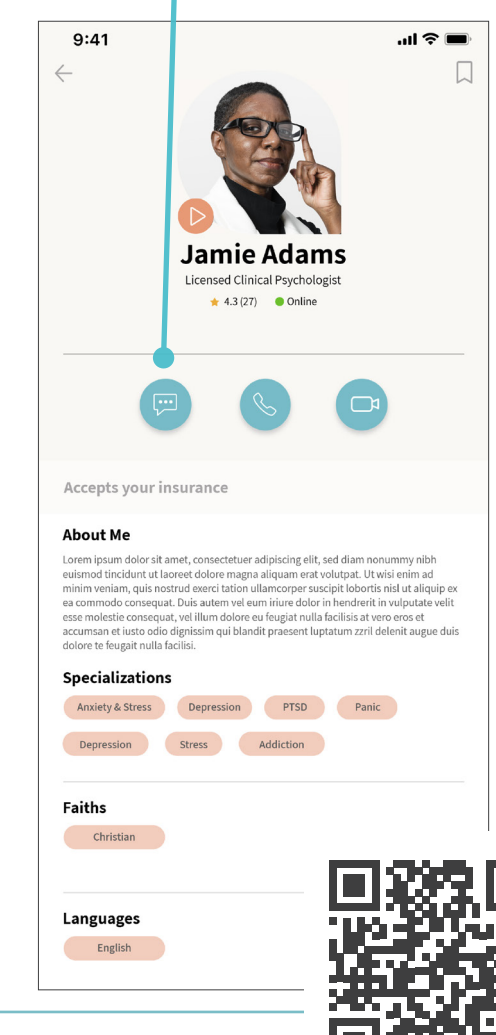

meta